# GNG1503

# **Manuel d'utilisation et de produit pour le projet de conception**

Soumis par:

**FC3 - Keysearch**

Sarallyn Pellerin, 300

Victoire Dago 300145716

Gabrielle El-Houwayek

Yemina Compaoré

Bachir Fall, 300147462

Le 14 Avril 2021

Université d'Ottawa

# <span id="page-2-0"></span>Table des matières

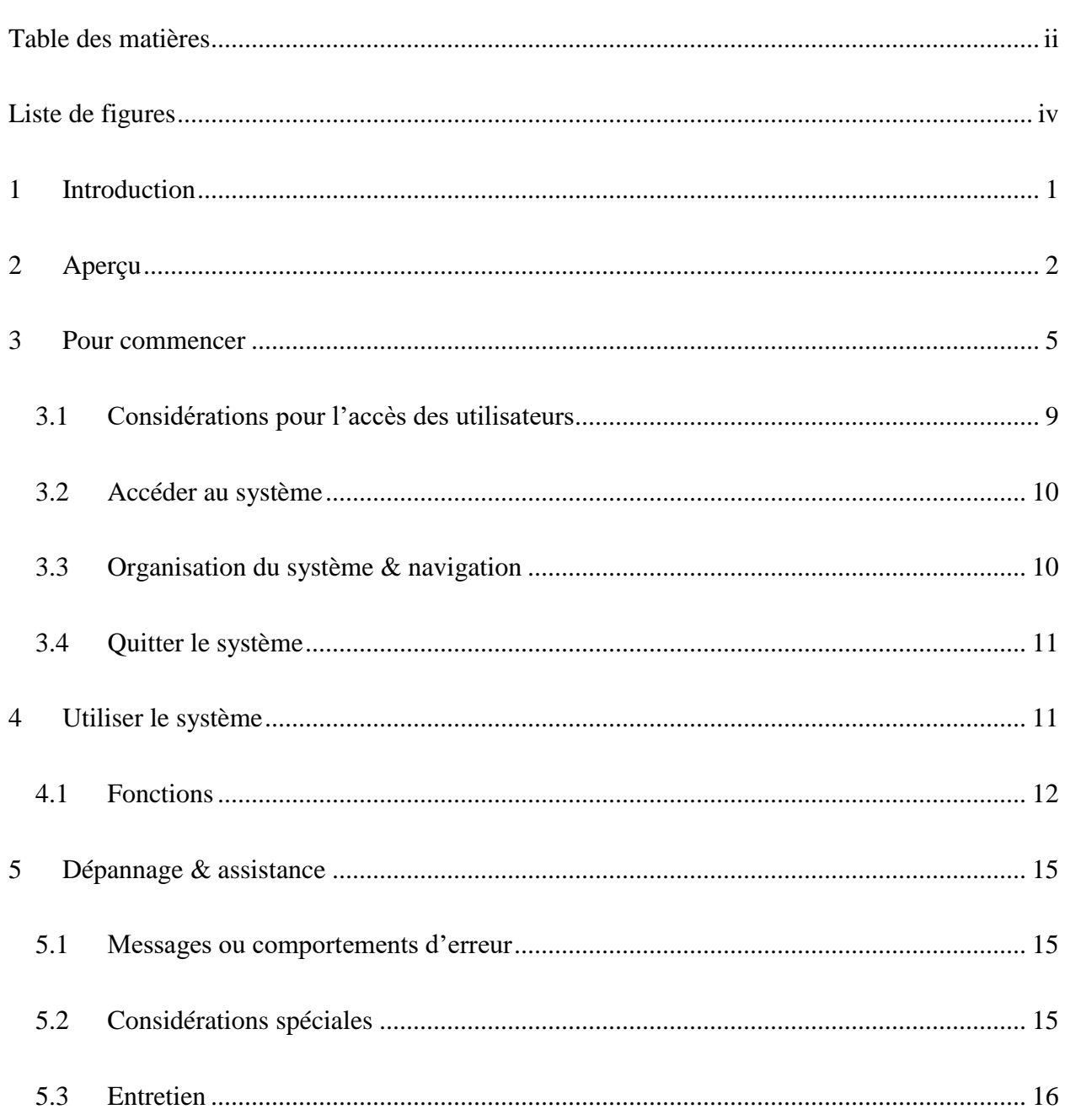

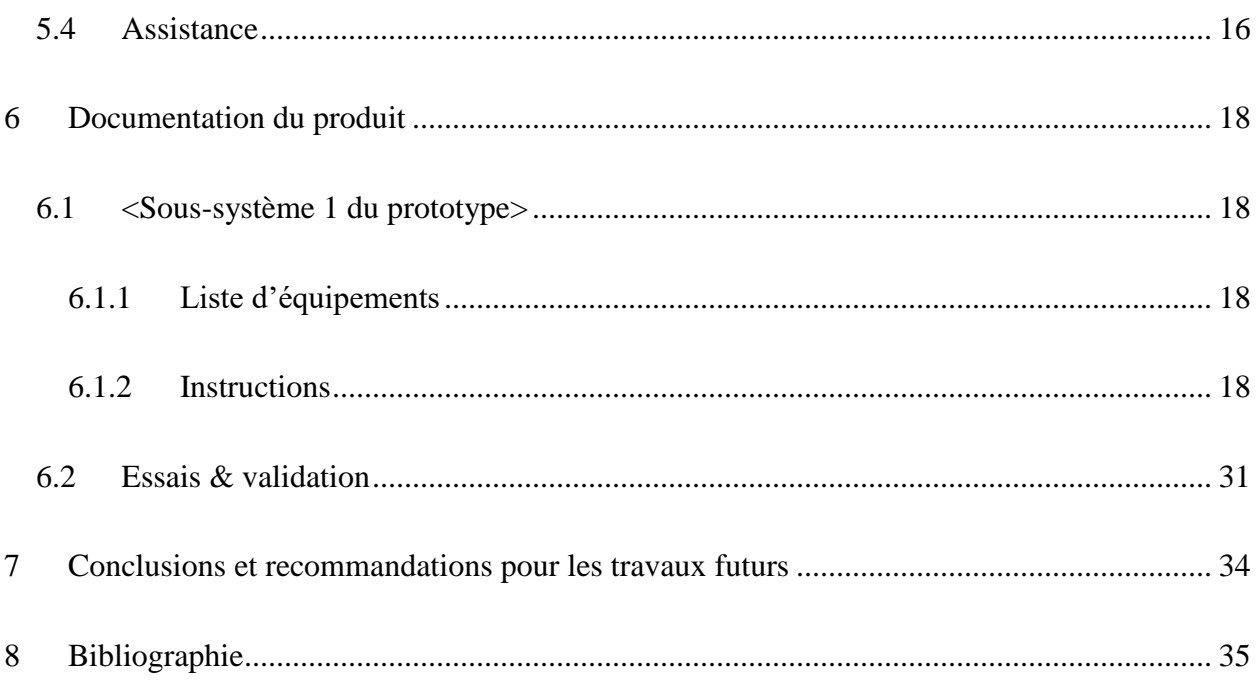

# <span id="page-4-0"></span>**Liste de figures**

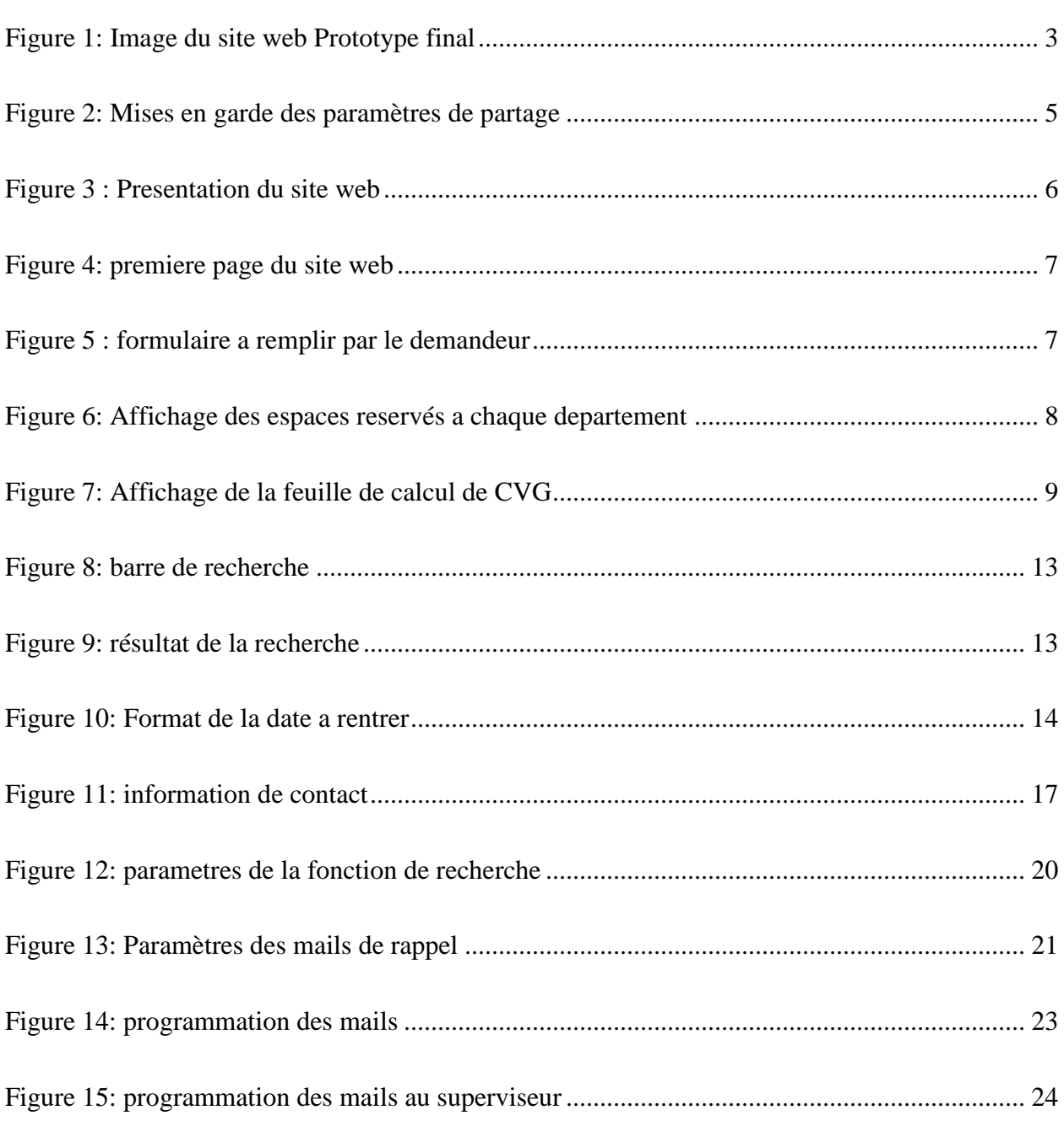

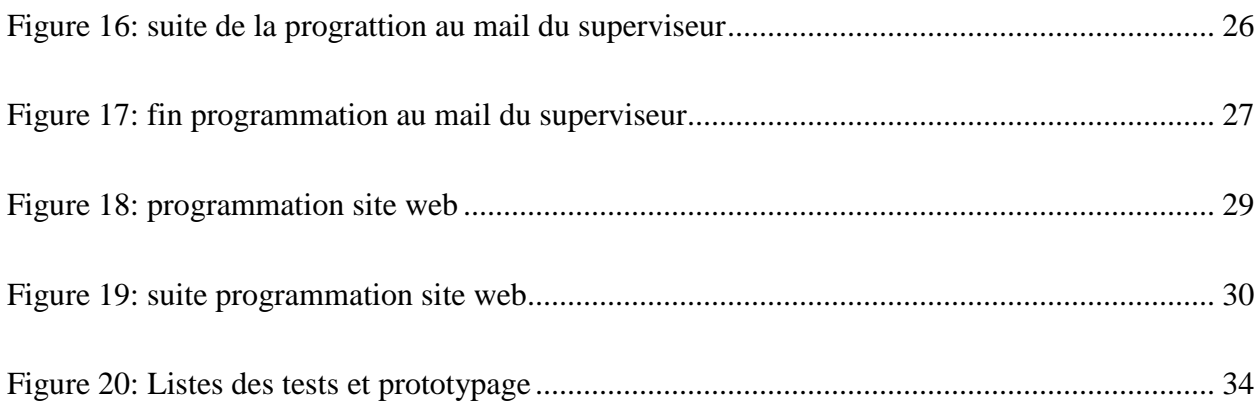

## <span id="page-6-0"></span>**1 Introduction**

Ce manuel d'utilisation et de produit (MUP) fournit les informations nécessaires à la gestionnaire principale, aux adjoints administratifs de chaque département et aux demandeurs pour utiliser efficacement le système de suivi de clé électronique nommé KeySearch et pour la documentation du prototype.

Le but de ce projet était de concevoir un système de réparatoire de clé pour la faculté de génie à l'université d'Ottawa.

Dans la première partie de ce manuel, on a introduit un aperçu du problème et des besoins fondamentaux de l'utilisateur, ainsi que l'importance de notre produit et ce qui rend notre produit le meilleur partis plusieurs. Les fonctions principales de notre produit sont énumérées dans cette même partie.

Dans la deuxième partie, on a inclus une présentation générale de notre produit et des considérations à prendre en compte, ainsi les fonctions qui permet à l'utilisateur de comprendre la séquence et le déroulement du système. Et pour pouvoir accéder facilement au système et au site web une brève description est introduite dans cette partie

La troisième partie est dédié à l'utilisation du système et les différentes fonctions et sous fonction.

 De plus, la partie quatre inclut les problèmes et la façon de les résoudre. Et cela rend l'utilisation du système de plus en plus facile.

Arrivé à la partie suivante, qui décrit la façon dont le prototype a été construit, et qui contient toutes les fonctions utilisées, le mode d'utilisation ainsi que les essais faits pour s'assurer du fonctionnement des différents fonctions.

Dans une dernière partie, on les recommandations et la conclusion pour clôturer le document.

Il faut noter que tout au long du projet nous avons suivi les étapes de la pensée conceptuelle à savoir : l'empathie avec le client, la définition du problème, l'idéation, le prototypage et les tests.

# <span id="page-7-0"></span>**2 Aperçu**

Les demandes de clé pour accéder à une salle de la Faculté de Génie D'Ottawa sont réalisées par format papier, c'est-à-dire qu'il faut que le demandeur se présente en personne et remplisse un formulaire. Ensuite ce formulaire sera approuvé par le superviseur et validé par un adjoint administratif.

Cependant, ce système de répertoire de clé par papier a plusieurs limites. En effet, il est impossible de situer l'étape d'une demande et les informations ne peuvent pas être mises à jour automatiquement. De plus, il est difficile de retracer les informations d'un demandeur. A cela s'ajoute, l'impossibilité de faire des recherches spécifiques d'informations dans le répertoire de clé format papier. Or toutes ces limites posent un véritable problème de suivi des clés et de sécurité pour la gestionnaire des installations de la Faculté de Génie. A titre d'exemple, certains demandeurs de clés sont en possession d'une clé de laboratoire après avoir quitté l'université depuis plusieurs mois. D'où l'importance de la création d'un système de gestion électronique des demandes de clés.

Ce système doit être intuitif, bilingue, sécuritaire, automatique et doit inclure une option de recherche spécifiques d'informations tel que précisé par la gestionnaire. C'est pourquoi, nous avons créée KeySearch, un système électronique et efficace de suivi de clé qui est un site web avec des espaces réservé à chaque utilisateur.

Pour accéder à KeySearch il suffit de cliquer sur le lien suivant : <https://www.keyuottawa.com/>

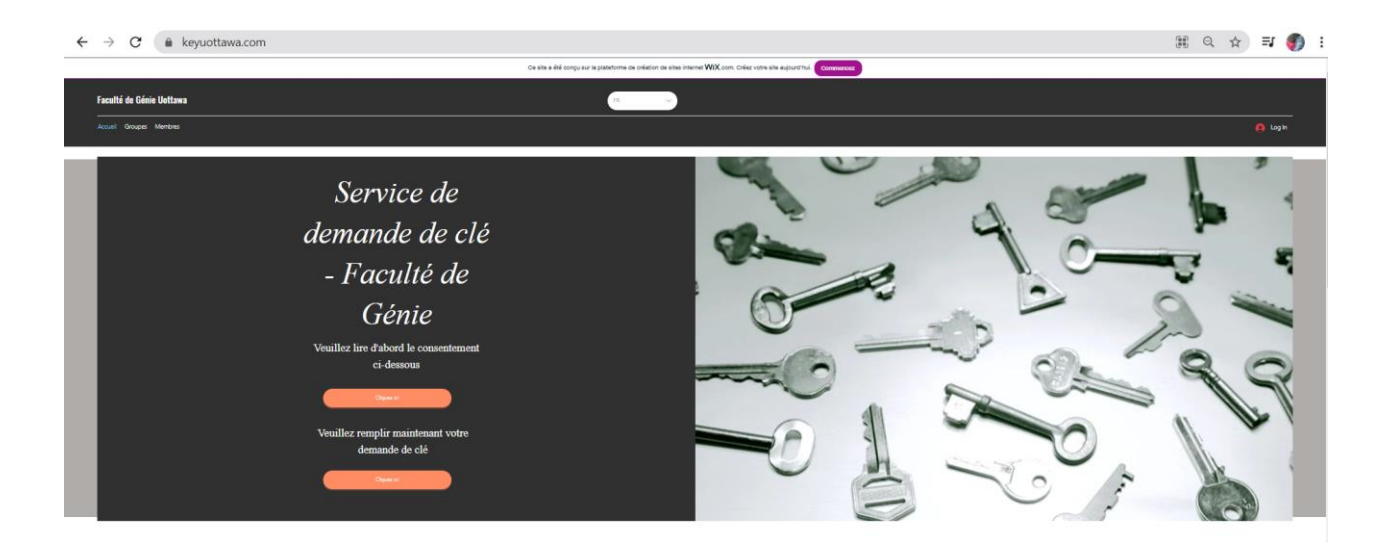

#### <span id="page-8-0"></span>**Figure 1: Image du site web Prototype final**

KeySearch est le système de suivi de clé le plus simple , le plus automatique , le plus intuitif, le plus sécuritaire et il est entièrement bilingue. Il facilite également le suivi des demandes de clé par des mails de confirmation et de rappel et offre une recherche d'informations avancée. Toutes ces qualités font de lui le meilleur.

Le fonctionnement de KeySearch est assez simple. D'une part, pour faire une demande de clé sur KeySearch, le demandeur doit lire le formulaire de consentement puis remplir le formulaire en ligne. Ensuite un mail de confirmation lui sera envoyé une fois qu'il a soumis le formulaire.

Un mail sera ensuite automatiquement envoyé au superviseur du demandeur pour lui demander d'approuver ou de refuser la demande. Si le superviseur approuve la demande l'adjoint administratif poursuit le processus en remplissant les informations d'attribution des clés. Si le superviseur refuse, un mail sera automatiquement envoyé au demandeur pour l'en informer.

On peut noter que pour la sécurité un adjoint administratif n'a accès qu'aux informations de son département et il ne peut avoir aux informations des autres départements.

Un des principaux atouts de KeySearch est la fonctionnalité des mails de rappel automatique. Il existe une autre caractéristique qui est la fonction recherche.

#### **Mises en garde & avertissements**

Par ailleurs, il est important de noter que la sécurité est laissée à la discrétion des adjoints administratifs et des gestionnaires. En effet, c'est l'adjoint administratif qui détermine qui aura accès aux informations de son département. Il est donc essentiel de sélectionner les paramètres suivants pour garantir une sécurité : Université of Ottawa. Il ne faut surtout pas sélectionner 'anyone with the link' sinon tout le monde aura accès à ses informations.

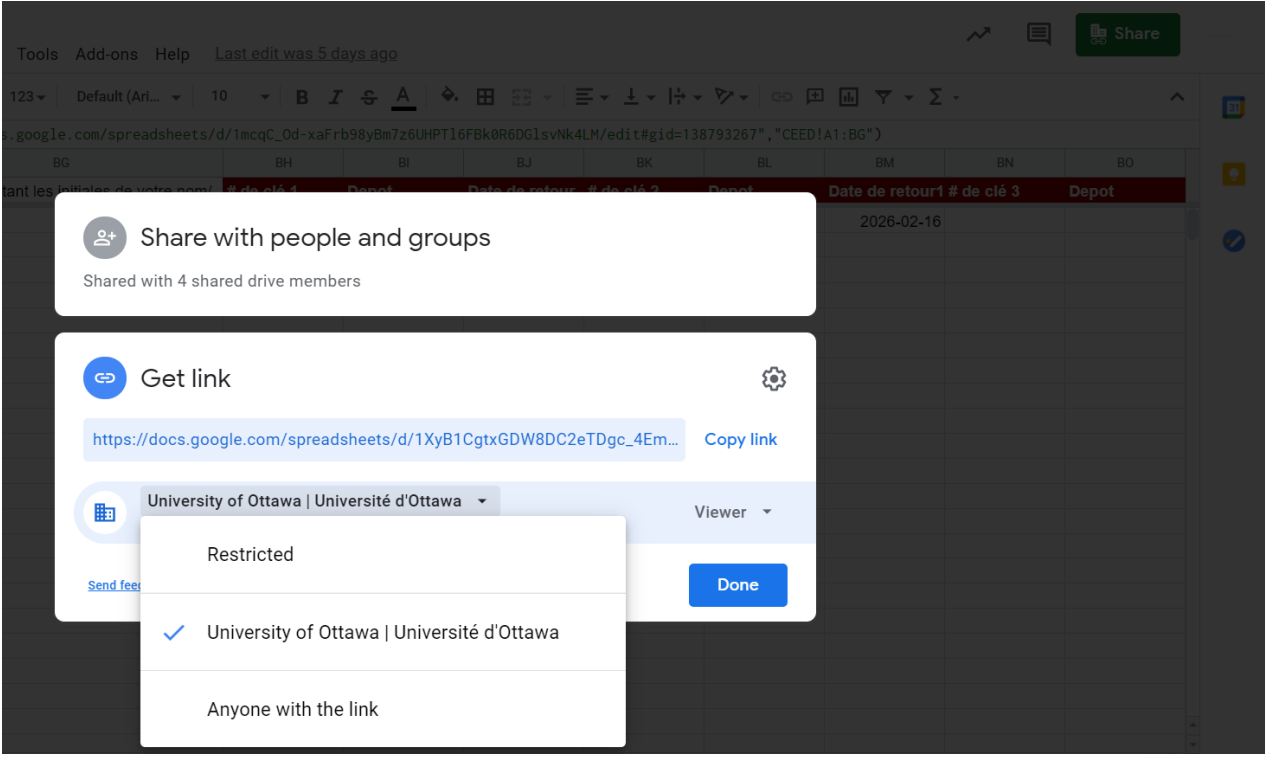

<span id="page-10-1"></span>**Figure 2: Mises en garde des paramètres de partage**

# <span id="page-10-0"></span>**3 Pour commencer**

Pour commencer, notre système est la plus facile à utiliser ainsi que la plus facile à reproduire. Notre système début avec notre site web qui est l'endroit central où se trouve chaque étape du produit. Elle est entièrement bilangue et facilite le système de demande de clé pour chaque utilisateur. Pour accéder à KeySearch, il faut simplement cliquer ce lien:<https://www.keyuottawa.com/> . La figure suivante présente notre site web:

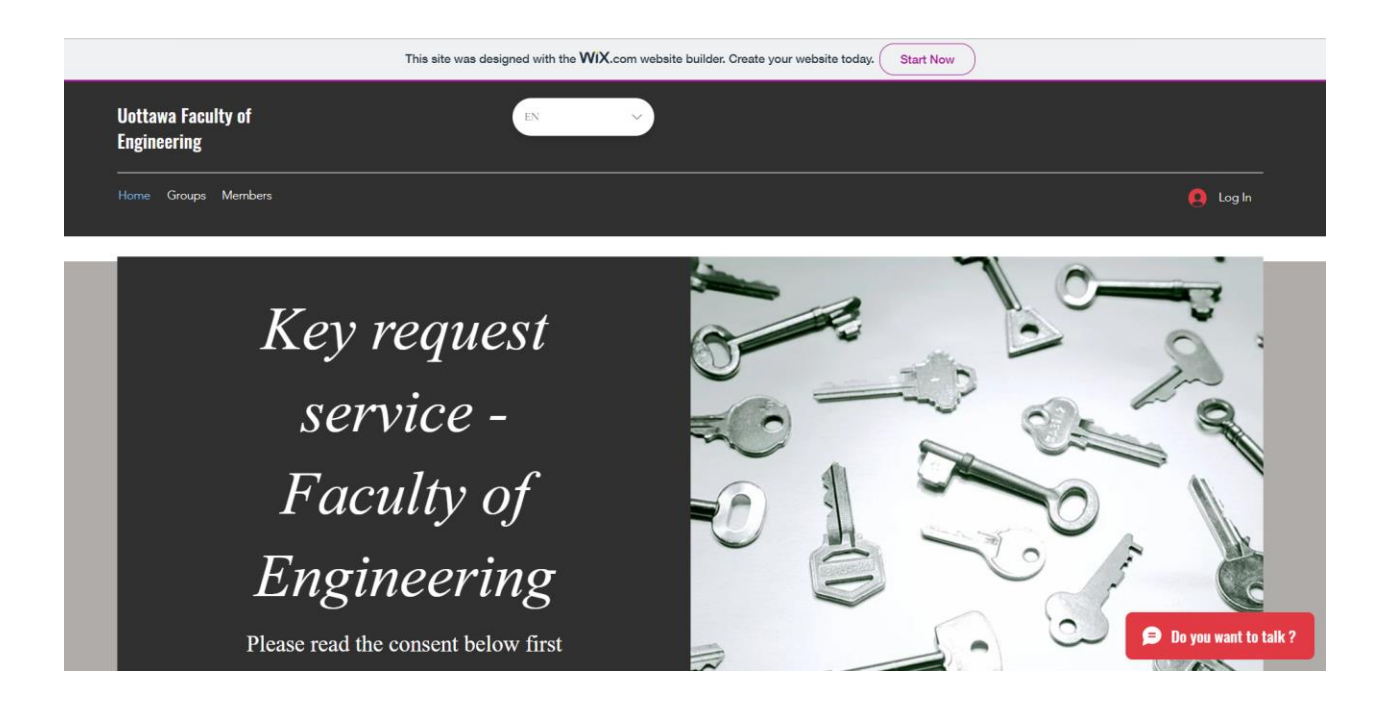

**Figure 3 : Presentation du site web**

<span id="page-11-0"></span>Suite, si c'est un demandeur qui veut accéder au site web, il veut se diriger vers la section dédier à lui: le formulaire de consentement et le formulaire de demande de clé. Nos formulaires ont été conceptualisé basé sur le formulaire en papier actuelle qui nous été fourni par la cliente, France Brazeau. Elle est facile à suivre et à comprendre et est aussi bilangue. En cliquant sur le lien de la demande de clé, le formulaire apparait, ou nous puissions commencer le système:

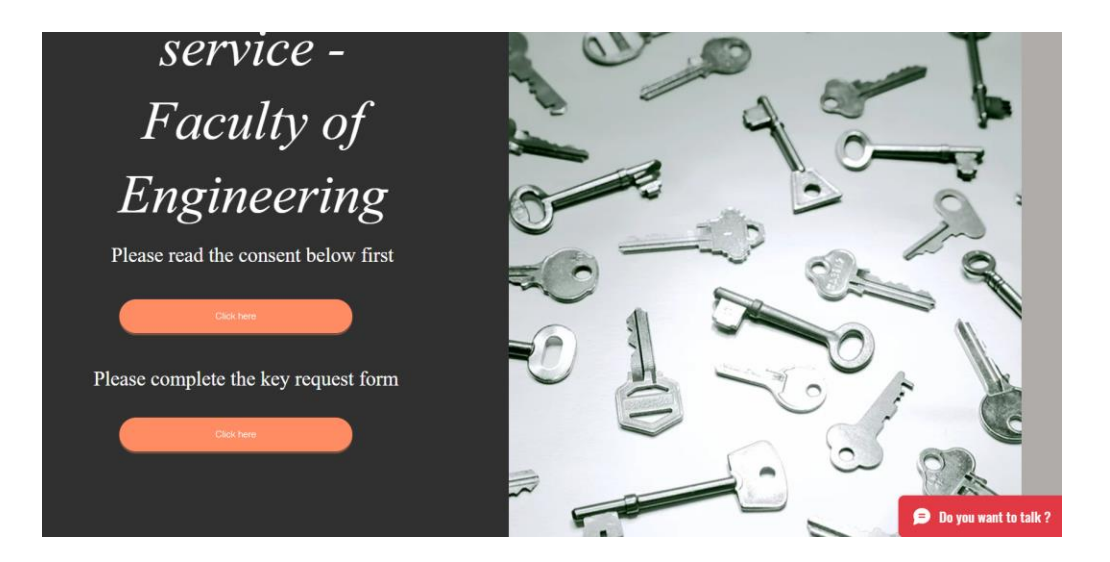

# <span id="page-12-0"></span>**Figure 4: premiere page du site web**

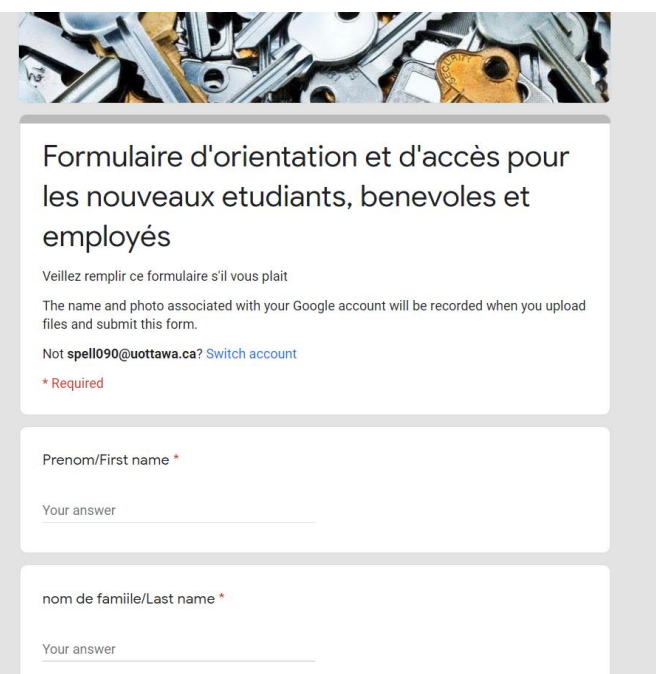

<span id="page-12-1"></span>**Figure 5 : formulaire a remplir par le demandeur**

Suite, un courriel s'envoi automatiquement au superviseur demandant sont approbation en lien d'un deuxième formulaire. À cette étape, les ajointes administratif sont capable de voir la demande dans les fiches de google Sheets. Ils peuvent accéder ceci avec le site web, où ils trouveront les liens par département:

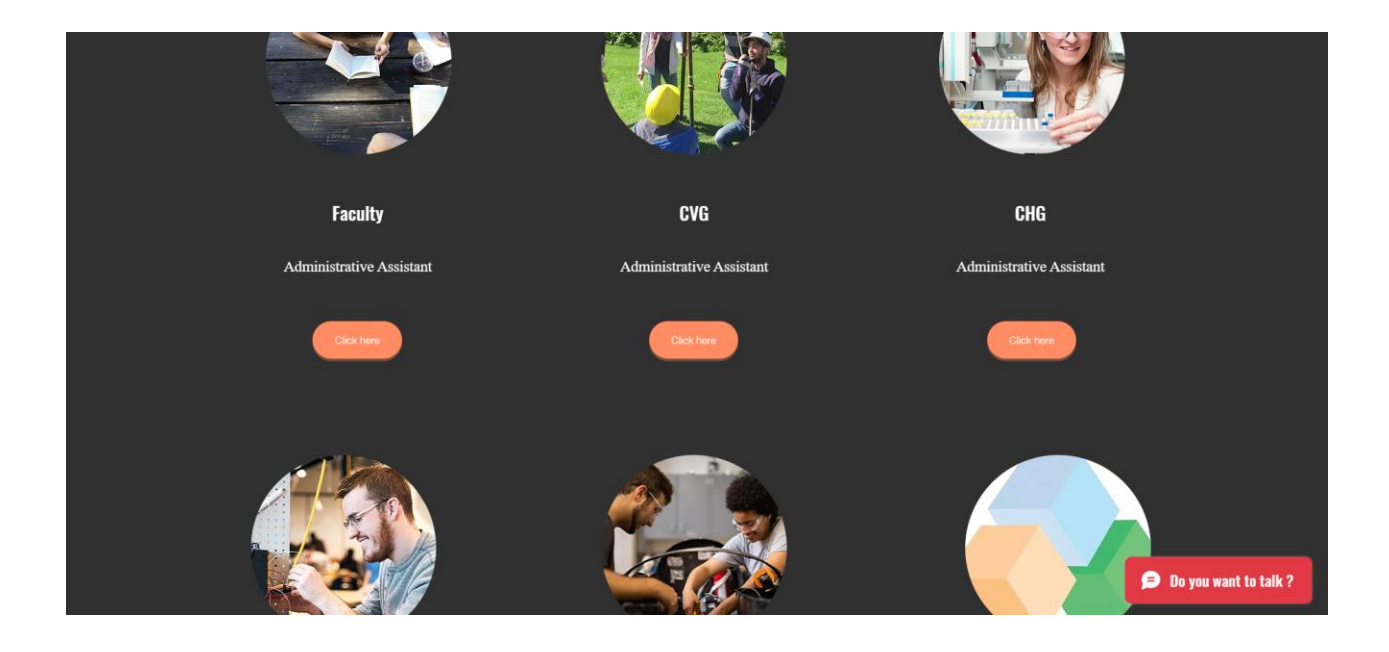

<span id="page-13-0"></span>**Figure 6: Affichage des espaces reservés a chaque departement**

| 田                   | <b>CEED</b><br>YZ.         | ∞<br>Saved to Drive<br>File Edit View Insert Format Data Tools Add-ons Help |      |               |              |      | Last edit was made 6 days ago by Maffouêh Dago |                                                                                                    |                 |            |             |                     |   |                                                                    |  |
|---------------------|----------------------------|-----------------------------------------------------------------------------|------|---------------|--------------|------|------------------------------------------------|----------------------------------------------------------------------------------------------------|-----------------|------------|-------------|---------------------|---|--------------------------------------------------------------------|--|
|                     | ÷<br>$\overline{Y}$ + 100% | $\odot$ View only $\star$<br>$\overline{\phantom{a}}$                       |      |               |              |      |                                                |                                                                                                    |                 |            |             |                     |   | $\hat{\phantom{1}}$                                                |  |
|                     | $-1X$                      |                                                                             |      |               |              |      |                                                | =IMPORTRANGE("https://docs.google.com/spreadsheets/d/1mcqC_Od-xaFrb98yBm7z6UHPT16FBk0R6DGlsvNk4LM/edit#gid=138793267","CEED!A1:BG")               |                 |            |             |                     |   |                                                                    |  |
|                     |                            | B                                                                           | C.   | $\mathbb{D}$  | F            | c    | G                                              | H                                                                                                    |                 |            | К           |                     | M | N                                                                  |  |
|                     | Timestamp                  |                                                                             |      |               |              |      |                                                | Prenom/First nai nom de famille/L Numéro d'étudia Numéro de télép Courriel uOttawa Courriel alternati Contact d'urgen Téléphone du cc Département |                 |            |             |                     |   | Nom du supervis Courriel du supe Programme d'éti Soumettez votre S |  |
|                     | 3/13/2021 11:46 nnnkk      |                                                                             | nnk  | 555555555 nnn |              | nnmn |                                                | 4555                                                                                                    |                 | 455 CEED   | nn          |                     |   |                                                                    |  |
|                     | 3/13/2021 20:55 Essaie7889 |                                                                             | yghh |               | 4888 afcbhik | Essa |                                                | 584312                                                                                                    |                 | 5.421 CEED | acfbhik     | ycomp047@uottawa.ca |   |                                                                    |  |
|                     |                            | 4/5/2021 18:09:3 Maffoueh Victoir DAGO                                      |      | 300145555     |              |      | 613562522 MDAGO021@U MDAGO021@U                | 6135552222                                                                                                    | 6138908701 CEED |            | Superviseur |                     |   | MDAGO021@ut Génie chimique https://drive.goo.h                     |  |
|                     |                            | 4/5/2021 18:16:4 Maffoueh Victoir DAGO                                      |      | 3001525       |              |      | 62333333 MDAGO021@U MDAGO021@U                 | 66562523                                                                                                    | 6138908701 CEED |            |             |                     |   | Maffoueh Victoir MDAGO021@ut Genie chimique https://drive.goor.h   |  |
|                     |                            |                                                                             |      |               |              |      |                                                |                                                                                                    |                 |            |             |                     |   |                                                                    |  |
|                     |                            |                                                                             |      |               |              |      |                                                |                                                                                                    |                 |            |             |                     |   |                                                                    |  |
| 8<br>$\overline{9}$ |                            |                                                                             |      |               |              |      |                                                |                                                                                                    |                 |            |             |                     |   |                                                                    |  |
| 10                  |                            |                                                                             |      |               |              |      |                                                |                                                                                                    |                 |            |             |                     |   |                                                                    |  |
| 11                  |                            |                                                                             |      |               |              |      |                                                |                                                                                                    |                 |            |             |                     |   |                                                                    |  |
| 12                  |                            |                                                                             |      |               |              |      |                                                |                                                                                                    |                 |            |             |                     |   |                                                                    |  |
| 13                  |                            |                                                                             |      |               |              |      |                                                |                                                                                                    |                 |            |             |                     |   |                                                                    |  |
| 14                  |                            |                                                                             |      |               |              |      |                                                |                                                                                                    |                 |            |             |                     |   |                                                                    |  |
| 15                  |                            |                                                                             |      |               |              |      |                                                |                                                                                                    |                 |            |             |                     |   |                                                                    |  |
| 16                  |                            |                                                                             |      |               |              |      |                                                |                                                                                                    |                 |            |             |                     |   |                                                                    |  |
| 4.7                 |                            |                                                                             |      |               |              |      |                                                |                                                                                                    |                 |            |             |                     |   |                                                                    |  |

<span id="page-14-1"></span>**Figure 7: Affichage de la feuille de calcul de CVG**

Le déroulement de notre système se fasse dans l'arrière-plan du système visible aux utilisateurs. Nous avons utilisé des fonctions accessibles dans google Forms et google Sheets qui fait que vous avons été capable de lier chaque étape ensemble en chaine. Par exemple, la fonction Form Director dans google Forms a été utiliser afin d'envoyer des courriels d'approbation et de refuse suite à la réponse du superviseur, condition formating et la fonction de recherche afin d'être capable de faire des recherches d'information de demandeur et de clé, ainsi que l'outil Add Reminders dans google Sheets qui fait la perte de clé évitable. Nous avions les moindres étapes possibles pour nos utilisateurs durant le cours du fonctionnement du système, qui facilite vraiment le processus actuel.

# <span id="page-14-0"></span>**3.1 Considérations pour l'accès des utilisateurs**

Il y a 4 différents types d'utilisateur, un demandeur de clé, le superviseur, l'adjoint administratif et le gestionnaire principal. Le demandeur a seulement accès au formulaire de demande de clé, s'il essais d'accéder aux fiches de google Sheets contenant les informations d'autres demandeur, son accès est bloqué. Le superviseur peut être aussi un demandeur de clé, sinon, il ne devrait pas avoir besoin d'accéder le site web du tout, seul à un formulaire d'approbation qui lui est envoyer après une demander soit faite. L'adjoint administratif à accès à seulement la fiche de google Sheets du département qu'il travail, s'il essais d'accéder aux autres fiches, son accès est bloqué tout comme le demandeur. Finalement, le gestionnaire principal est capable de tout accéder, ainsi que la page centrale ou ce trouve les informations de chaque département mélangé.

### <span id="page-15-0"></span>**3.2 Accéder au système**

Pour accéder au système, il faut simplement accéder au site web de demande de clé. Si tu es un demandeur, il faut cliquer sur la page de demande de clé. Aussi, si tu es un adjoint administratif qui veut faire une recherche ou simplement voir une demande, il faut de même accéder au site web et cliquer sur les liens des fiches google sheets correspondant au département que l'on travail. Il n'y contient aucun compte d'utilisateur, alors il y a aucune modification de mot de passes besoin.

## <span id="page-15-1"></span>**3.3 Organisation du système & navigation**

La page d'accueil est organisée par types d'utilisateur. En haut de la page situe un espace réservé pour le demandeur où se trouve le document de consentement ainsi que le lien au formulaire. En défilant vers le bas, on trouve les espaces réservés à l'adjointe et le gestionnaire. Ici on trouve les liens qui apporte les dernières à leurs fiches de google Sheets respectueux. La dernière espace en bas de la page web est réservé à l'assistance technique qui fournit un numéro de téléphone et courrielle en cas où un utilisateur a besoin de l'aide. En ce qui concerne les sous-systèmes de notre conception, les fiche de google sont organisé avec les mêmes en-têtes qui se trouve dans le formulaire de demande de clé afin de mieux organiser l'information. Une fonction de recherche est trouvée tout au droit de la fiche. Les fiches de google sont aussi organisé par formulaire: l'approbation du superviseur et demande de clé.

## <span id="page-16-0"></span>**3.4 Quitter le système**

Afin de quitter le système comme demandeur, il faut simplement soumettre la demande et sortir du site web. En tant qu'adjointe, il faut faire sure que tout modification sur la page google Sheets est sauvegarder et puis sortir de la feuille et du site.

# <span id="page-16-1"></span>**4 Utiliser le système**

Tout d'abord, il y a trois types de notre système à savoir le demandeur, la gestionnaire principale et les adjointes des différents départements. Par conséquent, l'utilisation de notre système va dépendre d'un utilisateur à un autre. S'il s'agit d'un demandeur, il doit se rendre sur notre site Web et sur l'espace réservé au demandeur, il doit lire le formulaire de consentement avant de remplir le formulaire de demande de clé et de le soumettre. Une fois qu'il ait soumis la demande, le demandeur n'a plus rien à faire si ce n'est d'attendre la réponse à sa demande. Une fois que le demandeur a soumis sa demande, son superviseur doit cliquer sur le lien du formulaire qui se trouve dans le mail qu'il a reçu pour soit accepter ou refuser la demande. Après que le superviseur ait donné son approbation, l'adjointe administrative du département auquel le demandeur appartient peut aller sur le site Web et cliquer sur l'espace réservé aux adjointes du département en question pour attribuer les clés aux demandeurs en mettant les cotes de clé, les dates de retours des différentes clés, les dépôts dans la partie dont le fond est en rouge.

Il faut aussi noter que les adjoints administratifs de chaque département doivent consulter régulièrement leur mail pour voir si le superviseur à donner sa réponse. La gestionnaire principale quant à elle peut consulter la base de données de tous les départements en allant sur le site et en cliquant sur l'espace qui lui est réservé.

## <span id="page-17-0"></span>**4.1 Fonctions**

Notre système dispose d'une fonction recherche que l'on peut trouver dans toutes nos bases de donnée. Cette fonction recherche permet de chercher le nom et le prénom de toutes les personnes ayant la clé d'un bâtiment spécifique comme celle de STE par exemple pour faire des recherches, il suffit de taper le nom du bâtiment dans la case réservée pour les recherches et il va souligner en couleur toutes les informations des personnes ayant la clé de ce bâtiment comme illustré sur les images suivantes:

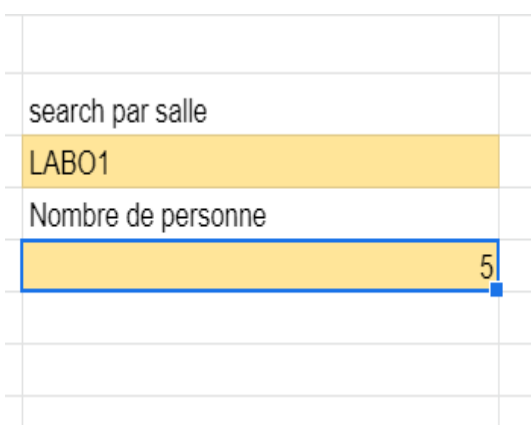

# <span id="page-18-0"></span>**Figure 8: barre de recherche**

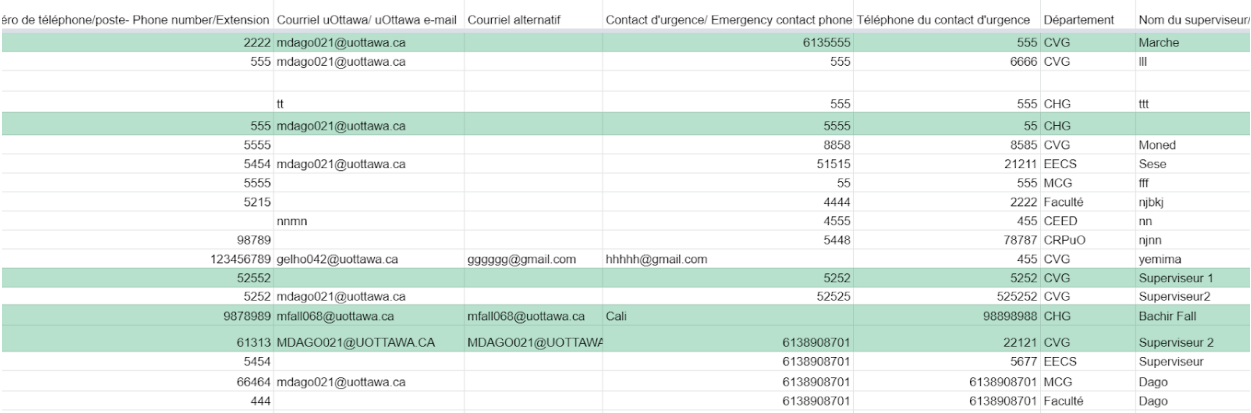

<span id="page-18-1"></span>**Figure 9: résultat de la recherche**

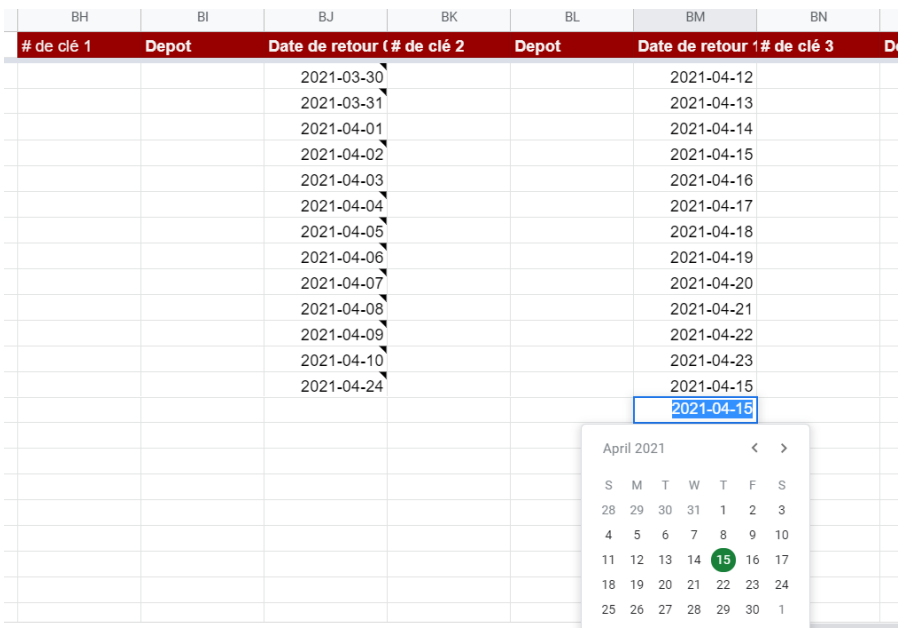

# <span id="page-19-0"></span>**Figure 10: Format de la date a rentrer**

Si le format de la date n'est pas respecté le mail ne sera pas envoyé.

# <span id="page-20-0"></span>**5 Dépannage & assistance**

Il se peut qu'on rencontre des erreurs durant le fonctionnement du système. Une partie de ces erreurs peuvent être traitée par les utilisateurs du système, alors que les autres erreurs nécessitent l'aide d'un technicien au cas où elles surviennent. Les utilisateurs (ajointe administrative ou gestionnaire principale) doivent reporter le problème survenu à un technicien, et vue que notre système est intuitif cela facilitera le travail des techniciens.

### <span id="page-20-1"></span>**5.1 Messages ou comportements d'erreur**

Si la personne qui remplit la demande dépose des fichiers qui dépassent la limite, qui est de 1 To, il va voir un message qui lui dit qu'il n'est pas capable de soumettre sa demande. Et donc pour éviter ce problème le demandeur doit respecter la taille des documents et ne doit pas déposer des fichiers qui dépassent la limite.

## <span id="page-20-2"></span>**5.2 Considérations spéciales**

Après que la demande est soumise, si le demandeur actualise sa page, sa demande va être envoyer 2 fois et donc afficher dans le fichier google Sheets deux fois de suite. Cela cause un problème dans le nombre de demande et de clé et par la suite les numéros trouver à partir de la fonction recherche ne seront pas exacte. Si les demandeurs qui remplissent le formulaire évite de actualise leur page, **aucun problème surviendra aux feuilles de google Sheets.**

## <span id="page-21-0"></span>**5.3 Entretien**

Quand plusieurs demandes sont soumises avec tous les documents requis, cela va diminuer l'espace de stockage à cause de la grandeur et le nombre de fichier. Même si l'espace de stockage est très grand et donc après un certain temps, quand les demande sont très nombreuse le stock sera plein. Dans le but d'éviter ce problème on a recours à un entretien régulier qui est d'enlever des demandes anciennes qui ne servirons plus à rien et par la suite vider un peu le stock pour être capable de recevoir et stocké les nouvelles demandes.

## <span id="page-21-1"></span>**5.4 Assistance**

Sur notre site web, vers la fin de la page, une partie est destinée au contact d'urgence dans le cas d'un problème technique ou autre. Cette partie inclus une adresse : 75, av Laurier Est, Ottawa ON K1N 6N5 Canda, ainsi elle inclut un courriel pour contacter la personne charger : [bachirfall630@gmail.com](mailto:bachirfall630@gmail.com) et un numéro à la fin : 01 45 37 07 59

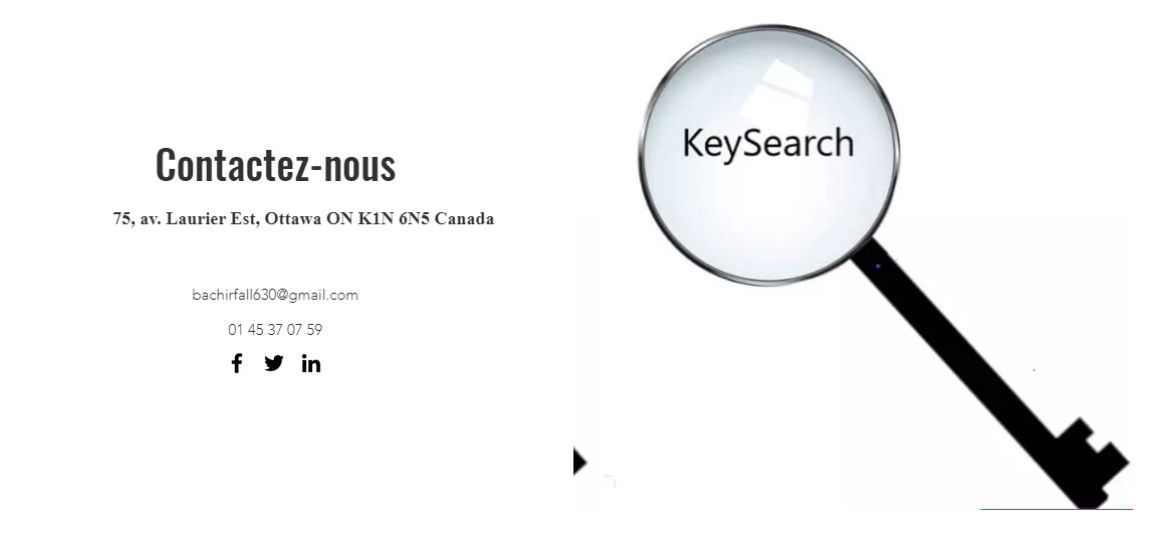

**Figure 11: information de contact**

<span id="page-22-0"></span>Il se peut qu'on rencontre des erreurs durant le fonctionnement du système. Une partie de ces erreurs peuvent être traitée par les utilisateurs du système, alors que les autres erreurs nécessitent l'aide d'un technicien au cas où elles surviennent

# <span id="page-23-0"></span>**6 Documentation du produit**

Le choix des différentes composantes du projet keysearch a été fait sur la base de choix mesurés et justifiés. Allant du choix de la base de données jusqu'à la création du site internet, tous les éléments ont fait l'objet d'une procédure de sélection et de tests. Ainsi, différents équipements ont constitué le prototype final et ont été soumis à des tests rigoureux avant la validation finale.

## <span id="page-23-1"></span>**6.1 <Sous-système 1 du prototype>**

### <span id="page-23-2"></span>**6.1.1 Liste d'équipements**

On a eu recours aux différentes fonctions de google :

Google Forms

Google feuille de calculs et ces diffèrent fonctions

De même on a créé un site web avec wix : [https://www.keyuottawa.com](https://www.keyuottawa.com/)

#### <span id="page-23-3"></span>**6.1.2 Instructions**

#### **Fonction de recherche**

La fonction de recherche a été programmée par demande de la cliente. Notre fonction de recherche est la plus efficace dans le sens où elle surligne toute la rangée où la recherche a été effectuer. Ceci facile entièrement le travail de l'adjointe.

Surligne chaque cellule qui contient de l'information du demandeur

Clique sur Format dans les en-têtes du haut

Cliquer sur Conditional formatting dans la liste

Dans la section format rules, changer à "custom formula is"

Écrit la fonction "=search( )>0"

Dans les parenthèses de la fonction, il faut faire appel à la cellule où vous vouliez la case de recherche, et en suite, séparé par une virgule, faire appel à la colonne où vous vouliez rechercher dedans.

Exemple: =search(\$lettre\$nombre, \$lettrenombre)>0 où (case de recherche, colonne recherché)

#### Conditional format rules  $\times$ Single color Color scale Apply to range A2:BY999  $\boxplus$ Format rules Format cells if... Custom formula is search box par p =search(\$CA\$3,\$W2)>0  $ste400$  $\cup$  $\vee$ W  $\mathsf X$ Y  $\mathsf Z$ AA urité en labo Gestion des risq Pièce 1/Building Possédez vous (Si oui, spécifier l' Désirez vous rer Si oui, Pourc SALLE1 LABO1 098765 Oui LABO1 Non/No Non LABO<sub>2</sub> Non/No 623 Non vghbyjuk Oui/Yes cfgbhjk A888 Non Non/No kKxzz2VQFp4lBsHIXAM1YgCste400 Non Non/No

<span id="page-25-0"></span>**Figure 12: parametres de la fonction de recherche**

## **Fonction de rappel automatique**

Les mails de rappels automatiques ont été programmé pour etre envoyé au mail du demandeur 2 semaines avant la date de retour entrée par l'adjoint administratif. Cependant la période peut etre changer facilement. En effet il faut :

-installer l'outil complémentaire AddReminders sur google Feuille de calcul

-Aller sur ADD-ONS

Sélectionner ADD REMINDERS

## Cliquer sur SET UP/ EDIT REMINDERS

Dans le menu qui s'affiche ainsi il faut entrer la période de rappel désirée. Il est aussi possible de modifier l'email de rappel envoyé en cliquant sur PERSONALIZE EMAILS SENT.

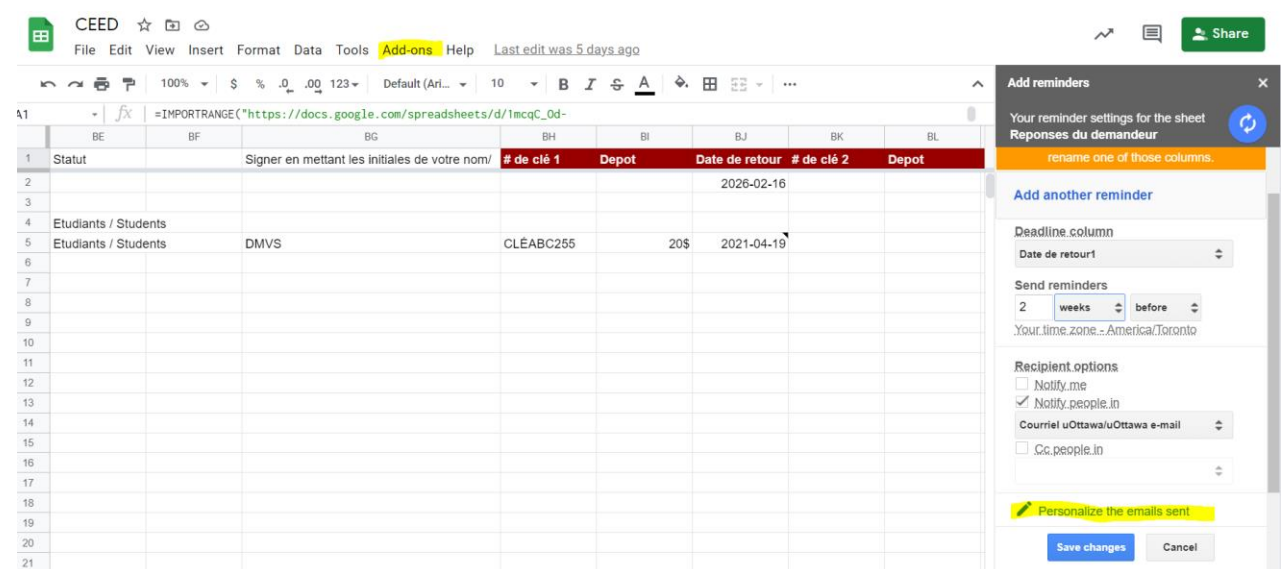

## <span id="page-26-0"></span>**Figure 13: Paramètres des mails de rappel**

#### **Fonction de suivi par mail**

Nous avons programmé plusieurs mails à savoir l'envoie d'un mail au de confirmation au demandeur chaque fois que le demandeur soumet sa demande, l'envoie d'un mail d'approbation au superviseur et l'envoie d'un mail de refus au demandeur. Nous avons fait cela avec différents modules complémentaires. Pour l'envoi d'un mail de confirmation au demandeur, nous avons utilisé Advanced Forms Notifications qui est un module complémentaire de google Form. Pour configurer l'envoie, veuillez ouvrir sur google Forms le formulaire puis suivez les étapes suivantes :

-Cliquez sur les trois points qui se situe à droite de votre écran puis sur module complémentaire et sur la barre de recherches tapez "Advanced Form Notifications" et télécharger le

-Après l'avoir téléchargé, revenez sur le formulaire et cliquer sur l'onglet en forme de puzzle qui se situe en haut à droite de votre écran puis sur "Advanced Form Notifications".

-Ensuite cliquez sur configure notifications puis sur Notify respondents et cochez Free Email Service, sélectionnez la question de votre formulaire qui contient le mail des personnes à qui voulez envoyer les mails, rentrer le nom de l'envoyeur, le sujet de l'email et le corps de votre email.

-Enfin cliquez sur Save.

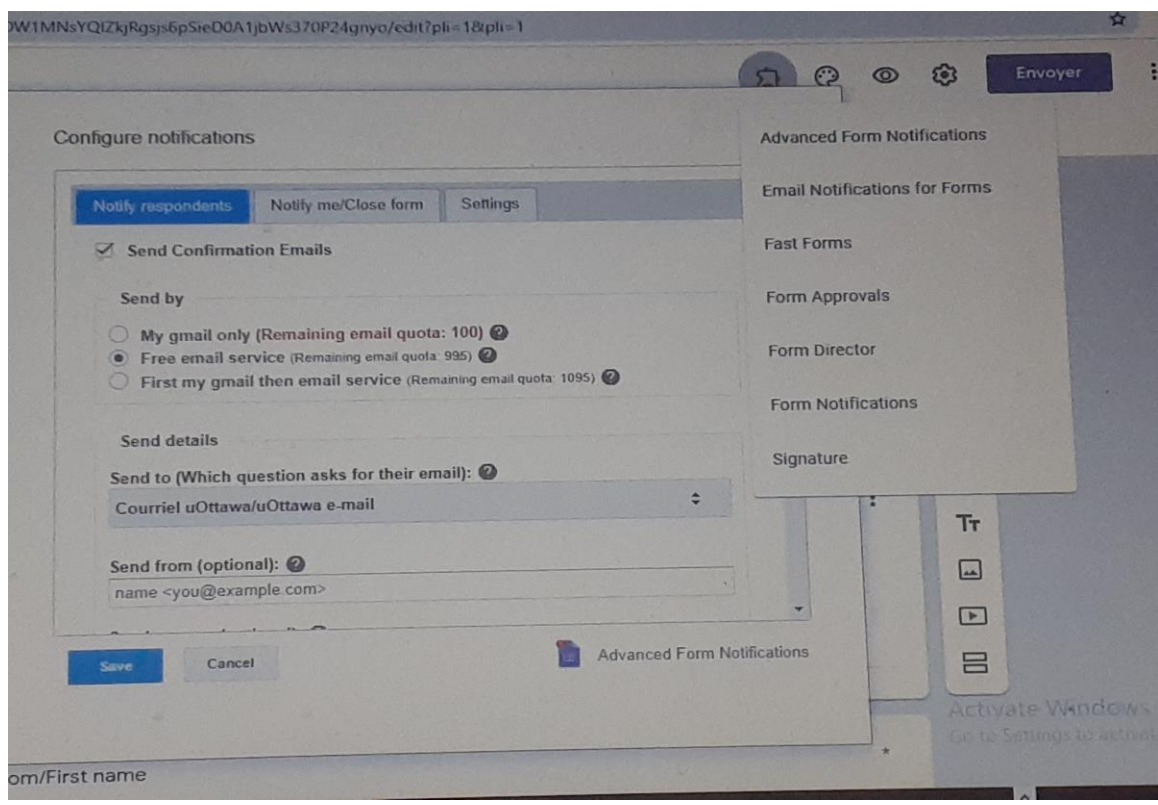

## <span id="page-28-0"></span>**Figure 14: programmation des mails**

Ensuite pour l'envoie d'un mail d'approbation au superviseur, nous avons utilisé Form Director qui est un module complémentaire de Google Form. Pour configurer l'envoie des mails, veuillez ouvrir sur google Forms le formulaire puis suivez les étapes suivantes:

- Cliquez sur les trois points qui se situe à droite de votre écran puis sur module complémentaire et sur la barre de recherches tapez "Form Director" et télécharger le

-Après l'avoir téléchargé, revenez sur le formulaire et cliquez sur l'onglet en forme de puzzle qui se situe en haut à droite de votre écran puis sur "Form Director".

-Ensuite cliquez sur Setup, puis sur Create , sélectionnez Email et cliquez sur Edit Email Template

-Rentrer ensuite le nom de la personne ou du service qui envoie le mail, sélectionner en cliquant sur les trois points la question de votre formulaire qui contient le mail des personnes à qui vous voulez envoyer les mails, rentrer le sujet de votre mail et le corps de votre mail.

-Enfin, cliquer sur Save pour enregistrer votre service.

N.B : Il faut noter qu'ici on doit Cliquer sur Save deux fois. Aussi quand vous téléchargez Form Director ,avec le plan basic, on ne peut envoyer que 25 mails par mois et lorsque vous voulez changer de plan, il est important de le faire avec le mail que vous avez utilisé pour configurer l'envoie des mails sur le dit formulaire.

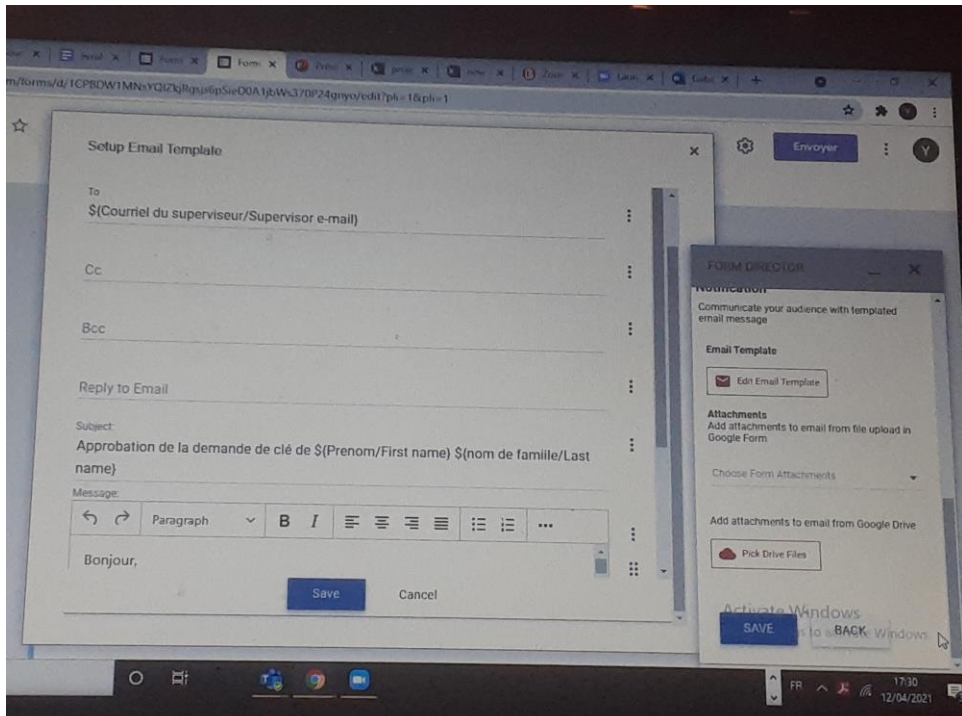

<span id="page-29-0"></span>**Figure 15: programmation des mails au superviseur**

Enfin pour l'envoie d'un mail de refus au demandeur, nous avons utilisé FormMule qui est un module complémentaire de google Sheets. Pour configurer l'envoie des mails, veuillez ouvrir sur google Sheets, la feuille de calcul puis suivez les étapes suivantes :

-Cliquez sur modules complémentaires dans la barre d'outils puis sur télécharger des modules complémentaires et sur la barre de recherche tapez "FormMule " puis télécharger le.

-Après l'avoir téléchargé, revenez sur la feuille de calcul puis cliquer de nouveau sur modules complémentaires puis sur FormMule→ Setup→ Choose source data and set merge type.

-Dans la nouvelle fenêtre sélectionnez le formulaire sur laquelle vous voulez appliquer le FormMule dans la première liste déroulante et sélectionnez le bouton sous «Form trigger». Cliquez sur «Next».

-Choisir 1 gabarit de courriel (Template) et sélectionner « Statut » = Je refuse comme la condition d'envoie

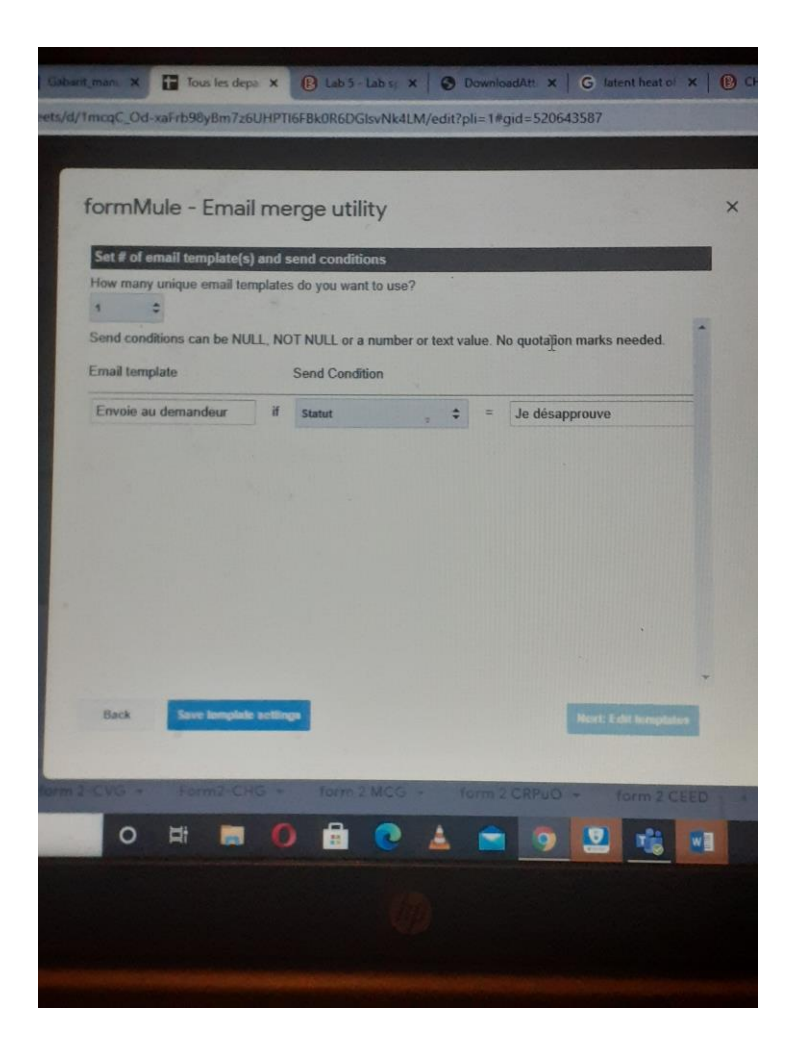

**Figure 16: suite de la prograttion au mail du superviseur**

<span id="page-31-0"></span>- Cliquez sur «Enregistrer» et ensuite sur «Suivant».

- Dans le champ «To» cliquez sur «Courriel de l'étudiant» dans la liste à droite. Dans le champ «Subject» entrez «Demande de la demande de clé». Dans le «Body» entrez le corps de votre mails.

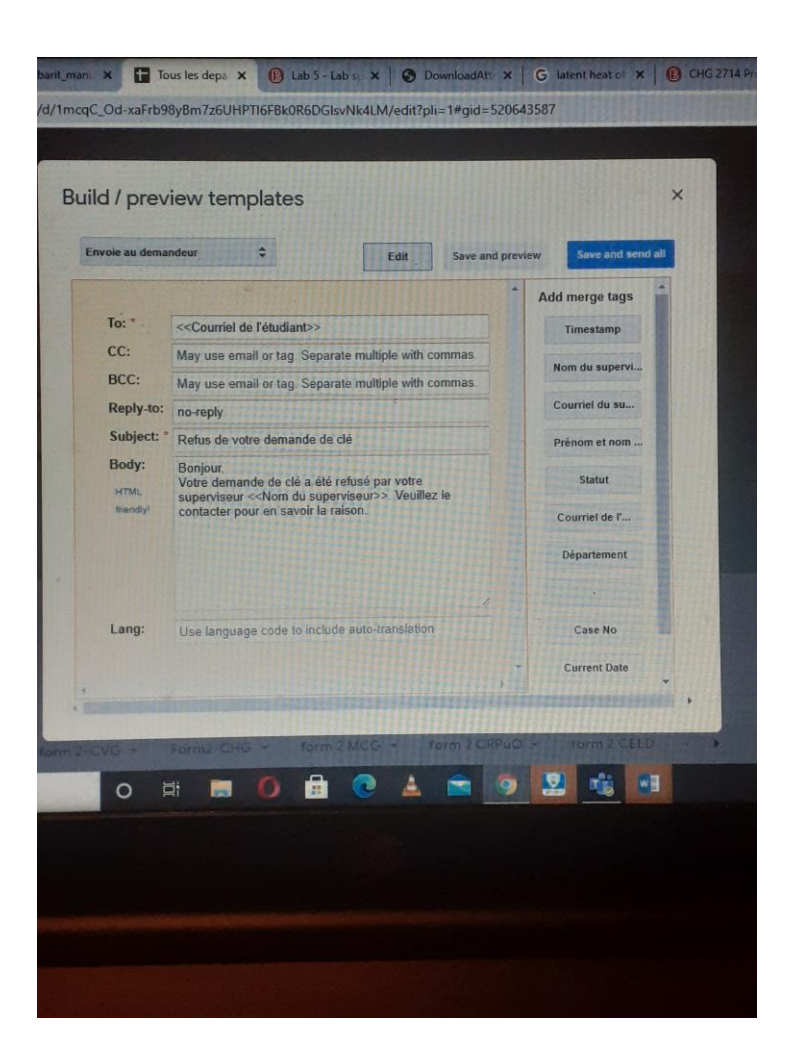

## <span id="page-32-0"></span>**Figure 17: fin programmation au mail du superviseur**

-Cliquez sur Save et Send all

#### **Site internet**

Le site internet keyuottawa.com a été construit sur la base d'une utilisation scolaire. Il est essentiellement constitué de 4 sections au niveau de la page d'accueil. La section de la fiche de consentement et du formulaire de demande accompagnée de l'image illustrative de clé, une section spécialement dédiée au manager principal, une aux six adjoints administratifs et enfin une section avec les informations de contact. La conception du bilinguisme s'est faite avec un système de redirection automatique qui affiche automatiquement le site dans la langue du navigateur des utilisateurs

Le choix des couleurs a été fait en conformité avec celles de l'Université d'Ottawa. Dans notre prototype final, on a fait l'usage de l'orange au niveau des boutons de connexions donnant l'ouverture de nouvelles pages de connexion. Le blanc est utilisé dans les écritures pour plus de visibilité, sauf au niveau de la section de contact. La couleur grise et noire sont utilisées dans le fond d'écran de l'ensemble du site pour répondre à plus d'harmonie dans la présentation.

Le menu horizontal de la page d'accueil est simplement constitué de trois onglets à savoir Accueil, Groupes, Membres. L'accueil permet de réactualiser facilement la page de connexion sans ressaisir l'adresse du site internet. La section Groupes permet l'administrateur du site internet de créer différents groupes en fonctions de ses propres besoins. Ceci pourrait être des groupes de travail des gestionnaires de clé ou des groupes d'étudiants. Il est ainsi possible de discuter via ces groupes, d'envoyer des fichiers ou de publier des post. Dans la section membre, le manager principal aura le pouvoir d'ajouter toutes les personnes avec qui, il travaille et de pouvoir les bloquer en tout moment.

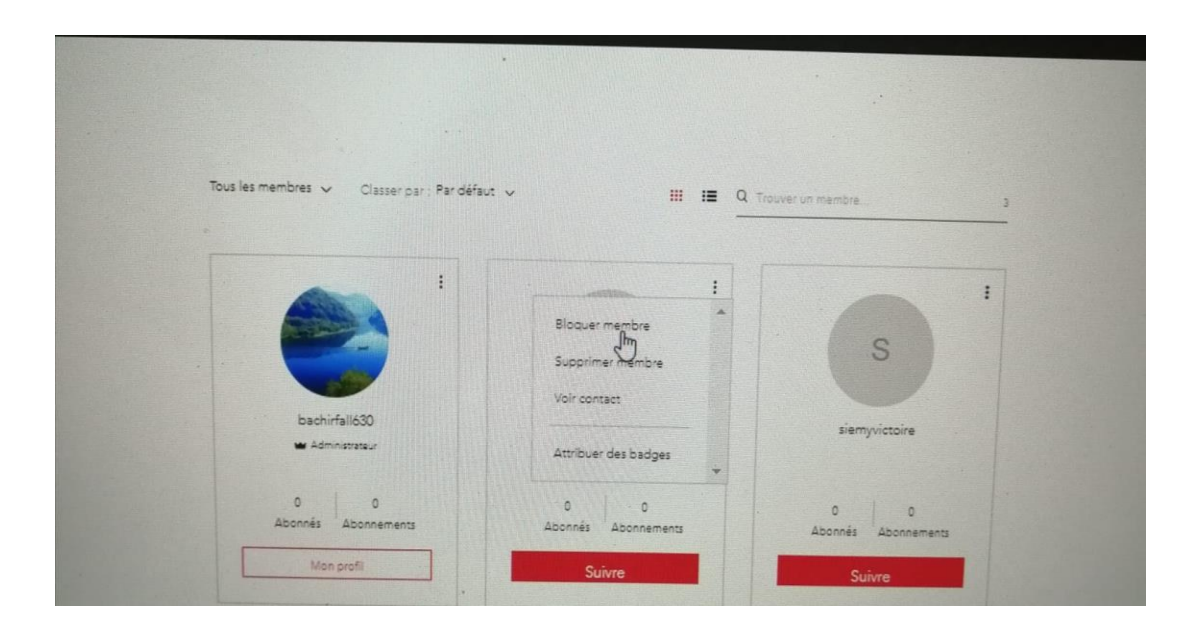

**Figure 18: programmation site web**

## <span id="page-34-0"></span>**Contacts:**

Outre la page de contact, les utilisateurs peuvent contacter l'administrateur du site ou le manager principal directement en cliquant sur 'Vous souhaitez discuter' et envoyer un message instantanément. Ainsi, le message sera reçu et traité.

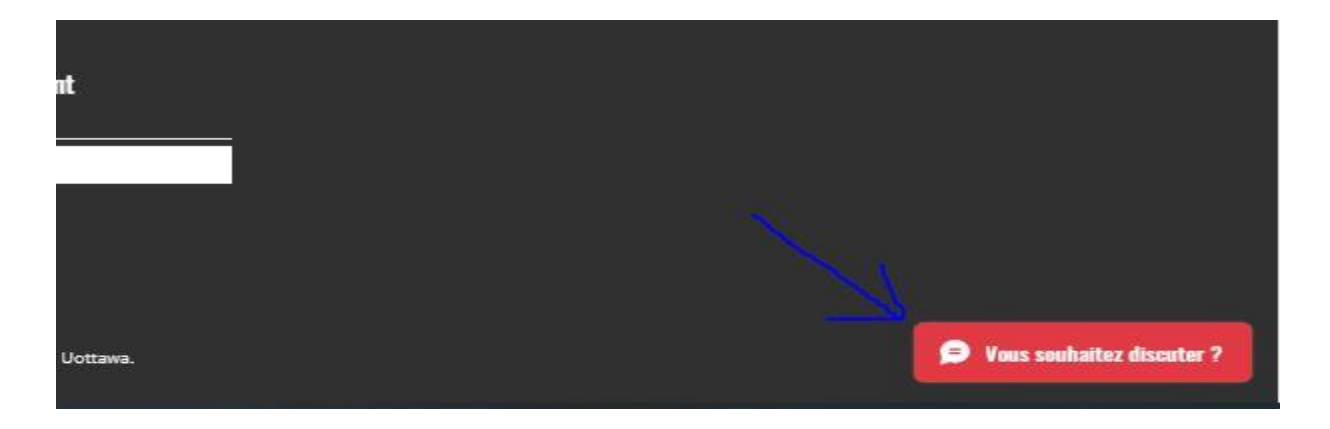

Suivi de clé - Faculté Génie Uottawa  $\times$ 

· Nous vous répondrons dès que possible.

 $\overline{\mathfrak{m}}$ 

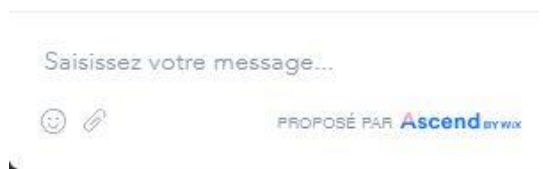

<span id="page-35-0"></span>**Figure 19: suite programmation site web**

## <span id="page-36-0"></span>**6.2 Essais & validation**

Avant la validation du prototype final, différents essais ont été effectués. De plus, nous avons fait recours à un persona pour l'adjoint administratif et un autre pour le manager principal. Le premier persona, monsieur Adjo a apprécié le fonctionnement du site et les fonctionnalités simples. Il avait souligné cependant qu'on améliore la boite à rechercher pour la feuille de calcul. La deuxième persona, Madame Gira, a souligné qu'il manquait la dernière page du formulaire de demande en papier. Nous avons ainsi inclus cette page dans le site sous forme de fiche de consentement à lire par le demandeur avant de remplir la demande de clé. Ci-dessous le tableau regroupant les différents tests effectués.

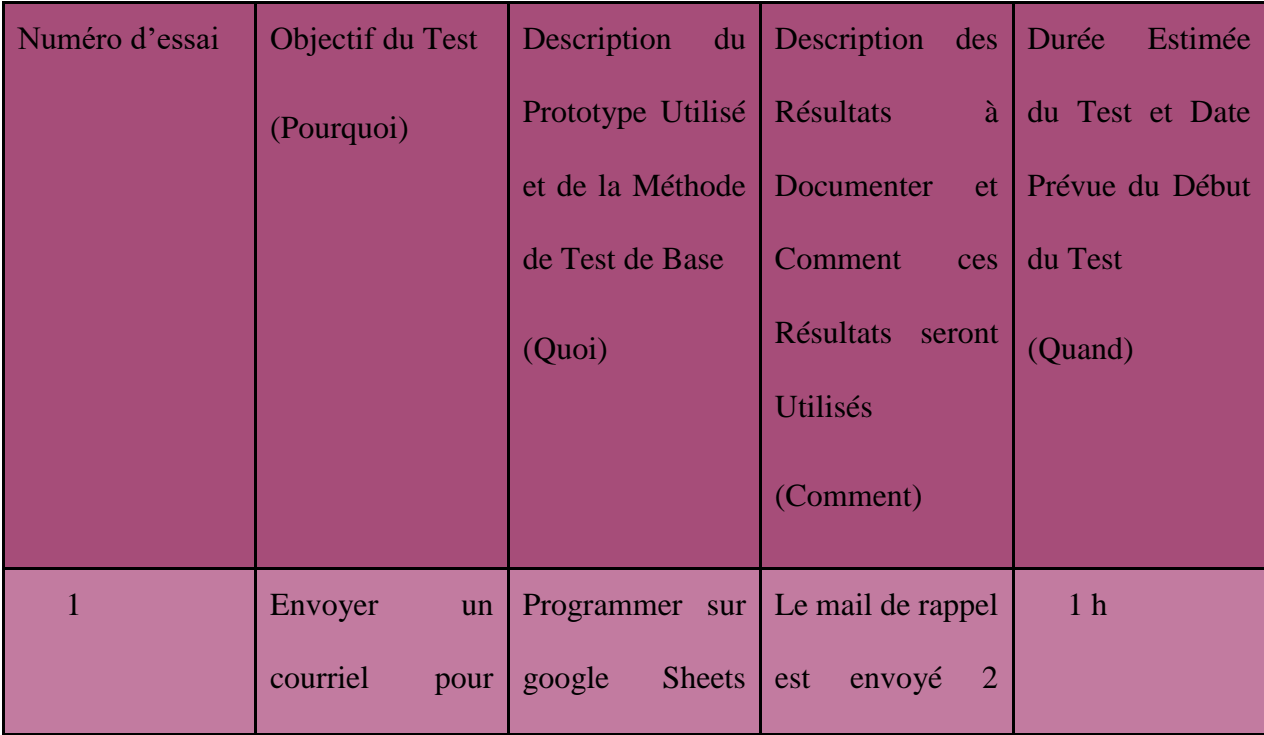

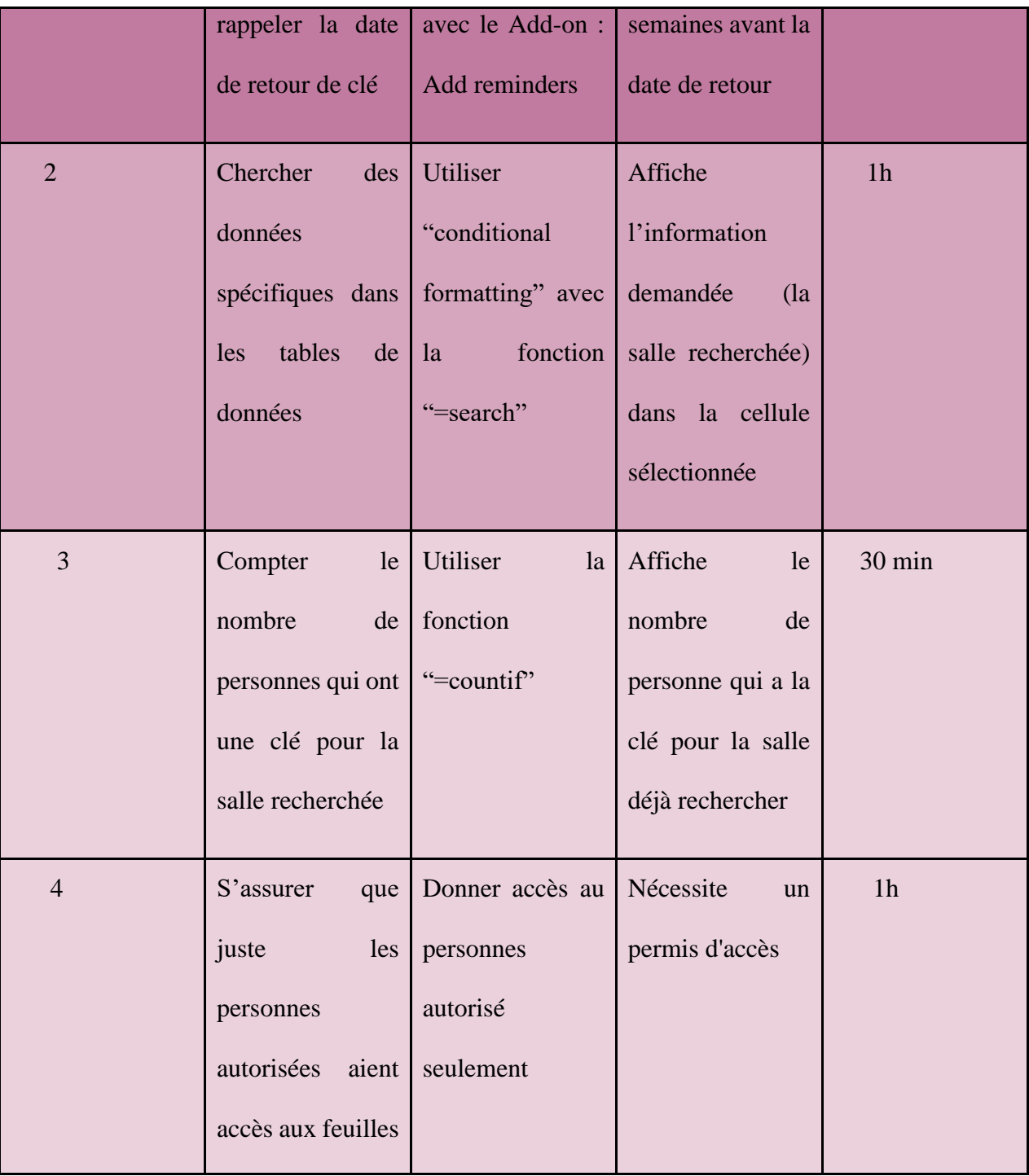

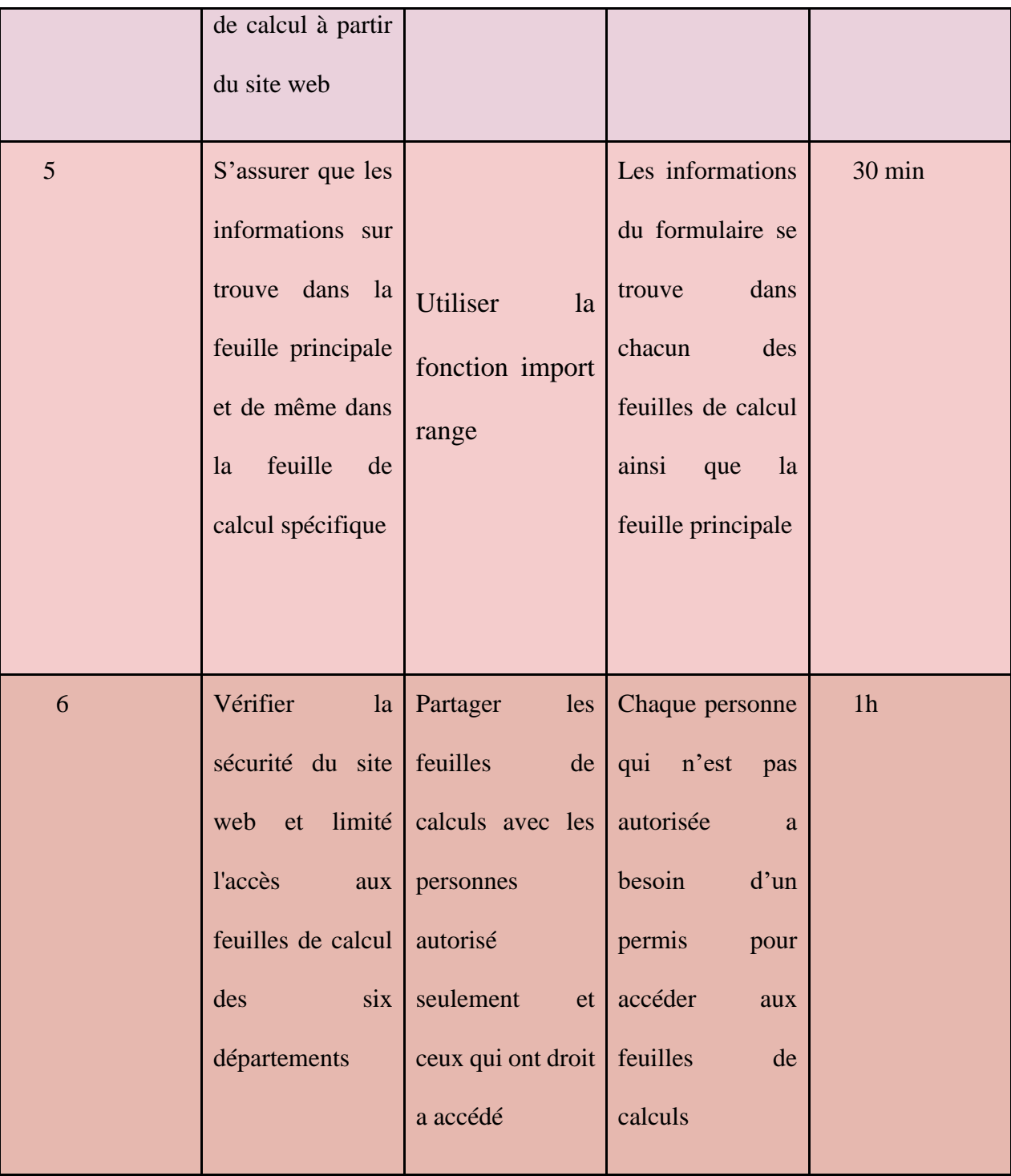

| 7 | Rendre              | <b>Google Forms</b> | certificats<br>Les | 30min |
|---|---------------------|---------------------|--------------------|-------|
|   | obligatoires<br>les |                     | concernés<br>sont  |       |
|   | questions<br>de     |                     | obligatoires et le |       |
|   | soumission<br>des   |                     | demandeur<br>ne    |       |
|   | certificats<br>pour |                     | peut<br>pas        |       |
|   | tous                |                     | les<br>soumettre   |       |
|   |                     |                     | formulaires sans   |       |
|   |                     |                     | les compléter      |       |
|   |                     |                     |                    |       |

<span id="page-39-1"></span>**Figure 20: Listes des tests et prototypage**

# <span id="page-39-0"></span>**7 Conclusions et recommandations pour les travaux futurs**

Ce projet a permis à l'équipe d'accumuler des connaissances théoriques comme celles apprises durant le cours (les étapes de la pensé conceptuelle…), des compétences informatiques grâce aux spécifications du projet (utilisation des fonctions de google Sheets, création de formulaire Google Forms). Toutefois, nous n'avons pas qu'enrichit les compétences dures, nous avons également acquis des compétences douces telles que la gestion de conflits au sein d'une équipe et la gestion du temps.

Par ailleurs, il serait nécessaire de développer la fonction recherche afin d'ajouter plus de paramètres de recherches spécifiques telles que le nombre et les contacts des personnes qui doivent remettre leur clé dans 1 semaines. De plus, un calendrier de rendez-vous peut etre ajouté pour programmer les retours des clés. Il serait également bénéfique pour l'Université d'étendre KeySearch a toutes les facultés.

# <span id="page-40-0"></span>**8 Bibliographie**

Cours GNG 1503, Emmanuel Bouendeu, Hiver 2021, Université d'Ottawa